## **BEACON Portal NCID Account Authentication Process**

- After the production NCID account has been created, log into the production NCID system
  (<a href="https://ncid.nc.gov">https://ncid.nc.gov</a>) using the temporary password that was created, and follow the prompts to create the new password. You also may be required to create security questions.
- 2. At the production portal's login page (<a href="https://mybeacon.nc.gov">https://mybeacon.nc.gov</a>), enter the production NCID along with the new password that was created in the NCID system. The SUCCESS message will be displayed if the NCID and password are correct. Next, click the "click this link".

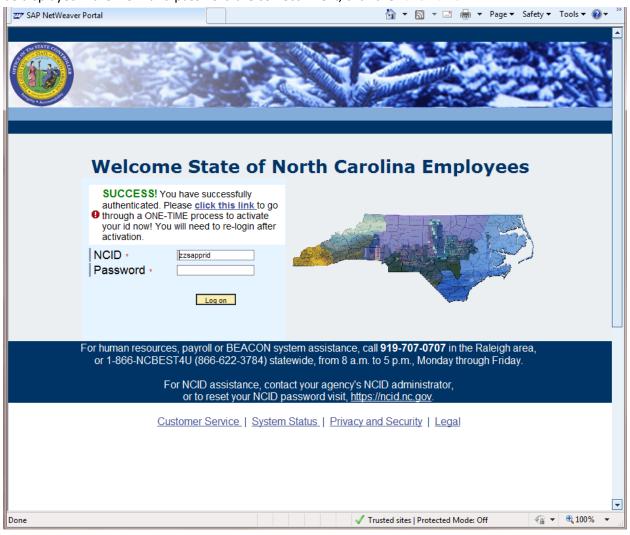

3. At the following screen, enter the NCID and password again and click the *Start Activation* button:

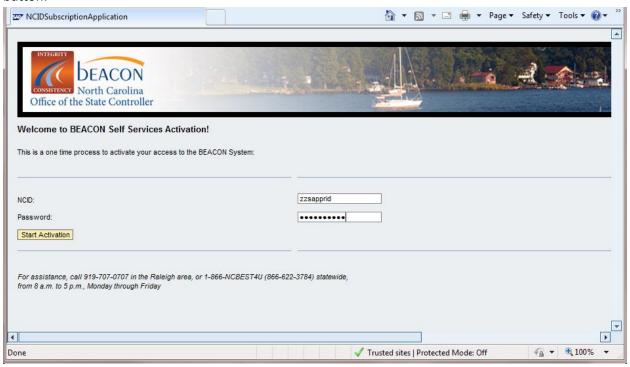

4. Next, replace the **9/9/9999** in the *Date of Birth* field with the correct date of birth in the *month/day/year* format, and replace the **99999** in the *Last 5 SSN* field with last **5** digits of the social security number and click the *Submit* button:

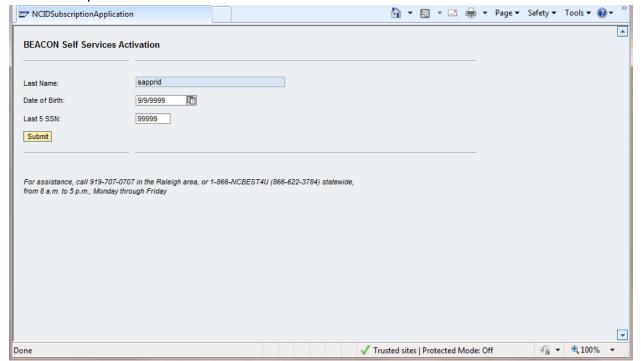

5. If all of the information is successfully authenticated, the following screen should be displayed:

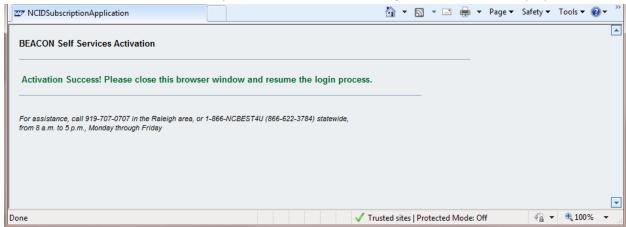

**NOTE**: if the Activation Failure screen is displayed instead, you should contact the BEST Shared Services Center (919-707-0707 in the Raleigh area, or 1-866-NCBEST4U (866-622-3784) statewide) for assistance:

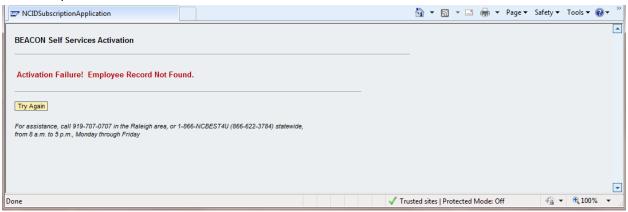